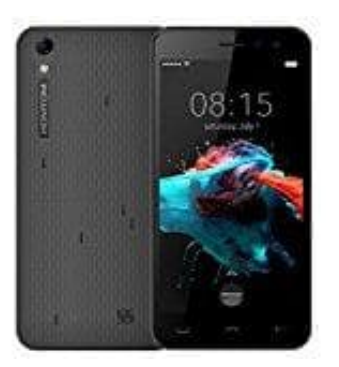

# **HOMTOM HT16**

## **Wortvorschläge-Autokorrektur einstellen**

Die Autokorrektur und Wortvorschläge auf Smartphones und Tablets können das Schreiben von Nachrichten vereinfachen. Wir zeigen euch, wie ihr die Autokorrektur und Wortvorschläge aktivieren könnt:

1. Öffnet zunächst den App Drawer.

### [Was ist ein App Drawer?](https://www.bedienungsanleitung24.de/android/lexikon-der-fachbegriffe)

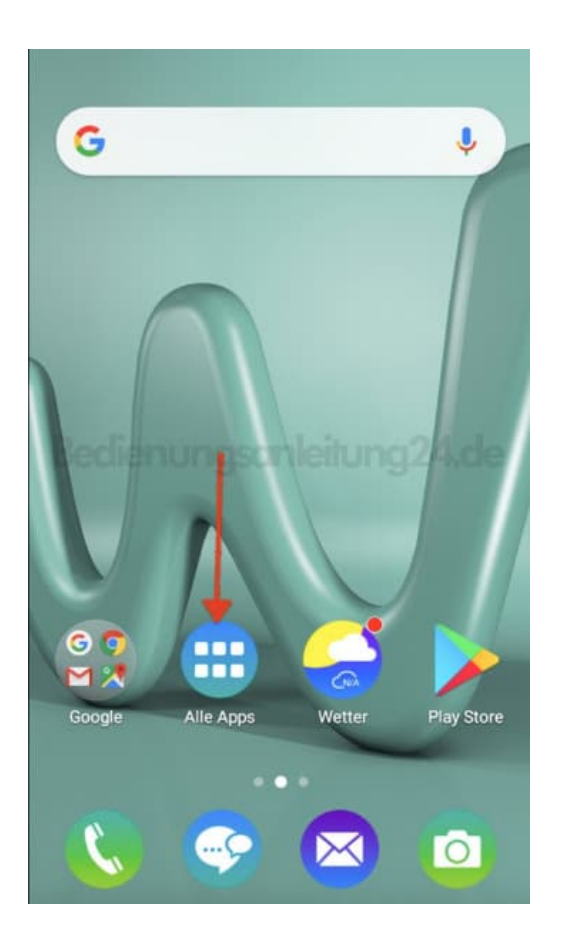

2. Sucht hier nach der **Einstellungen** App und tippt diese an.

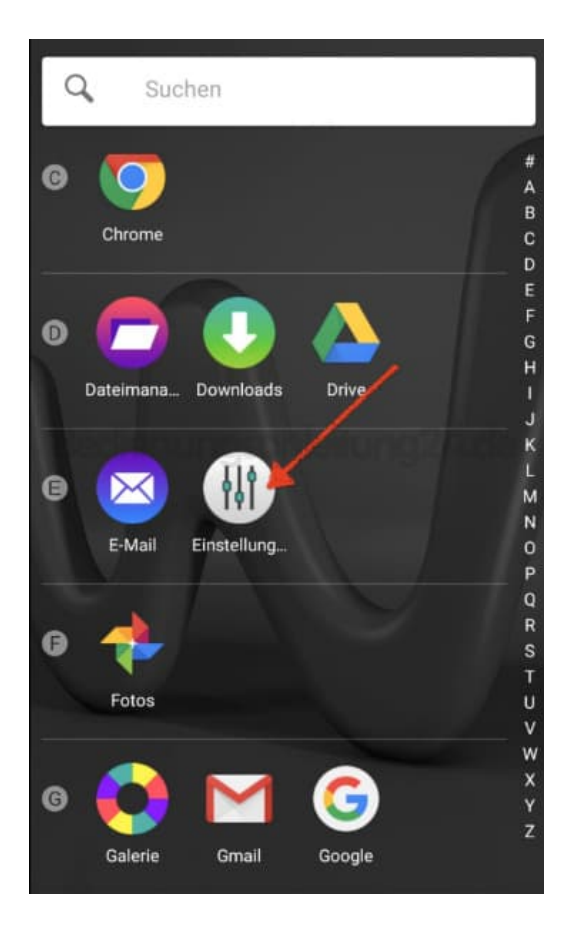

3. Nun müsst ihr etwas nach unten scrollen. Im Bereich **Nutzer** findet ihr den Menüpunkt **"Sprache & Eingabe"**. Diesen tippt ihr an.

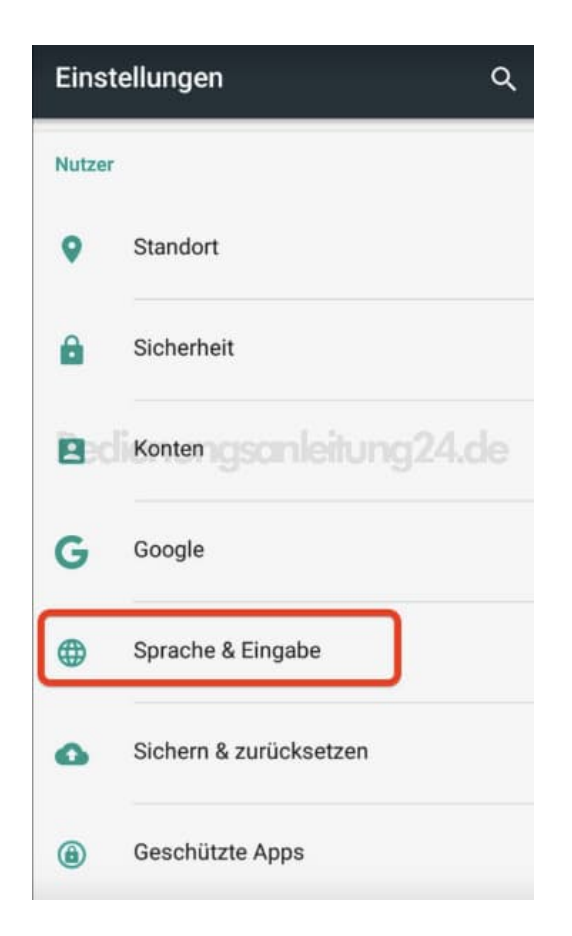

4. Nun müsst ihr eure aktuelle Tastatur auswählen. In unserem Beispiel ist es die Gboard Tastatur. Tippt auf eure installierte Tastatur.

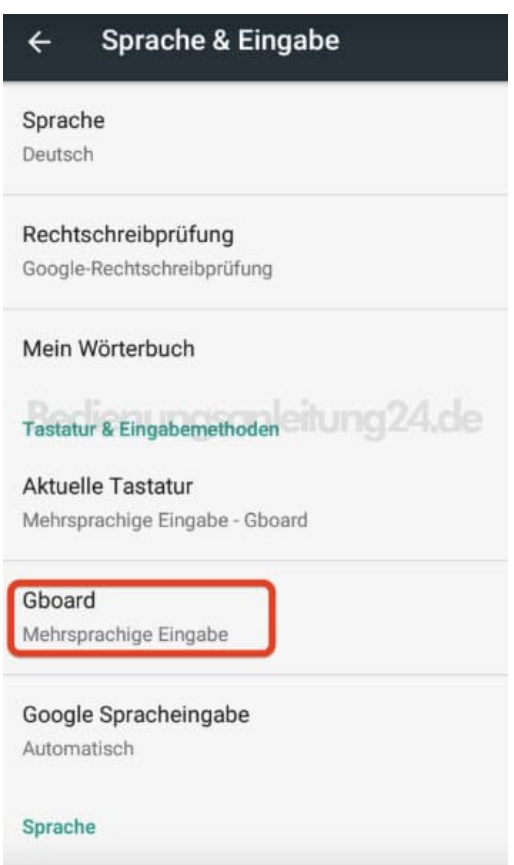

5. In der Übersicht findet ihr jetzt den Menüpunkt **Textkorrektur**. Diesen tippt ihr wieder an.

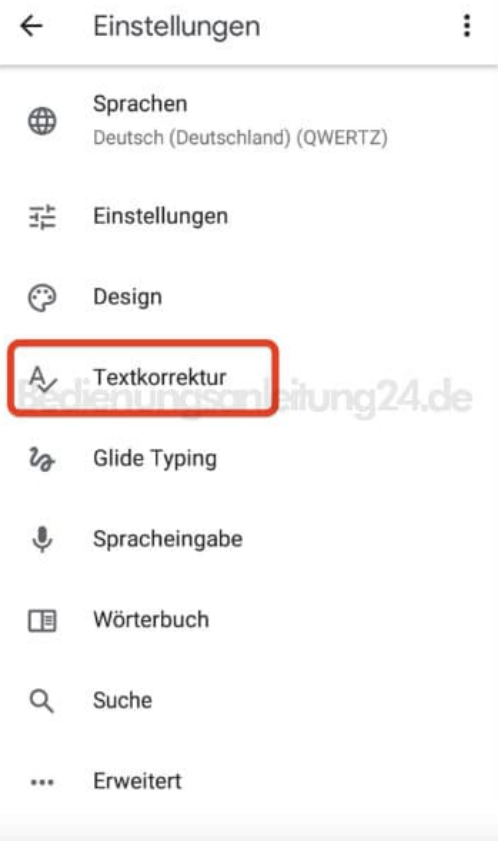

6. Hier habt ihr jetzt viele verschiedene Optionen (je nach verwendeter Tastatur).

Im Bereich **"Vorschläge"** könnt ihr die Wortvorschläge aktivieren und weitere Einstellungen vornehmen. Schiebt den Regler nach rechts, um eine Option zu aktivieren oder schiebt ihn links, um eine Option zu deaktivieren.

#### $\leftarrow$ Textkorrektur

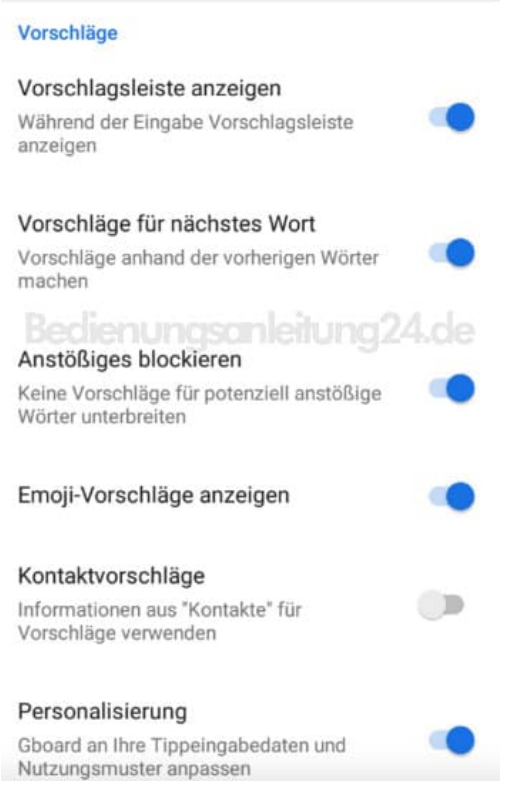

#### 7. Im Bereich **"Korrektur"** könnt ihr Autokorrekturen und weitere Optionen aktivieren (oder deaktivieren).

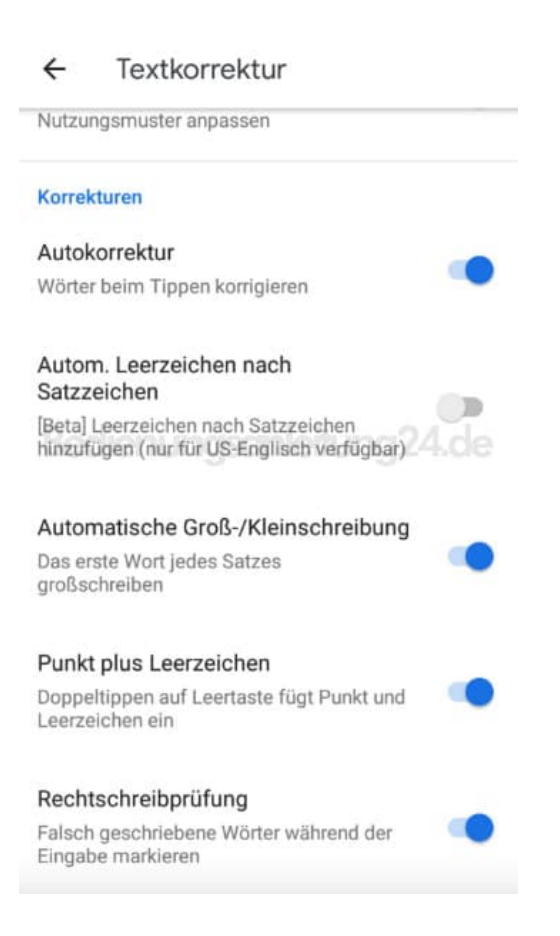

[Diese PDF Anleitung wurde bereitgestellt von Bedienungsanleitung24.de](https://www.bedienungsanleitung24.de) Keine Haftung für bereitgestellte Inhalte. Die Richtigkeit der Inhalte wird nicht gewährleistet.